# **Account creation in the Virtual Campus for Public Health PAHO**

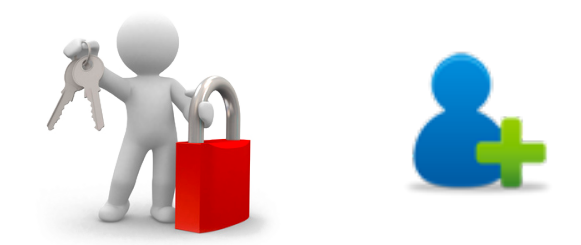

For use of the Campus services, you must create one account that will allow you to enter all the Virtual Classrooms (Regional, Country, etc.), the Campus Regional Portal (to apply for participation in courses) and the Country Portals of the Campus.

All communications and notifications from the Campus will be sent to the e-mail address of your account.

In the following slides we will show the steps to create your account in the Campus.

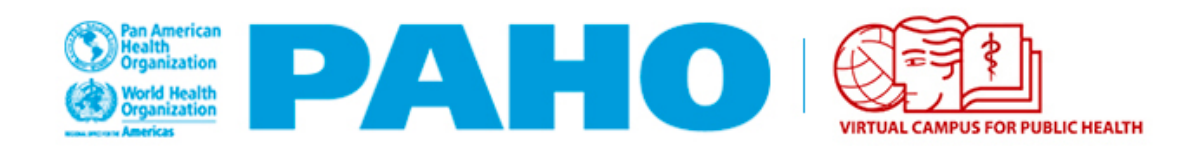

In the Virtual Campus Portal [\(https://www.campusvirtualsp.org/en](https://www.campusvirtualsp.org/en)) or in any of the Virtual Classrooms, press the **"Create an account"** button **(1).**

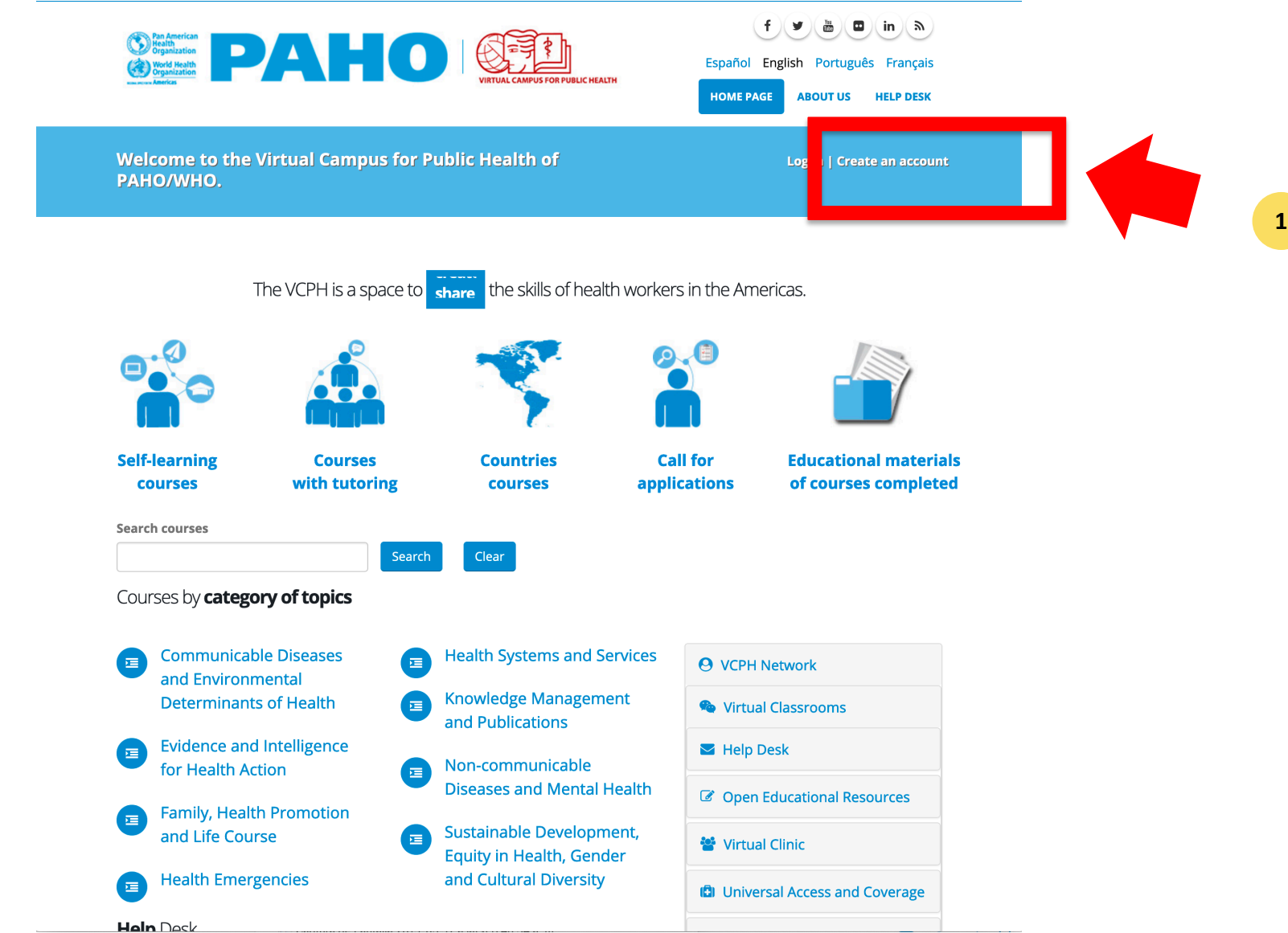

#### **Steps 2 & 3**

In the account creation form, write your new username (it should be short and without spaces) **(2)**. Then, enter your e-mail address and write it again in the next field **(3). Follow the instructions below each field to properly complete the form.** The green checkmarks will indicate if the username is available and if the e-mail address is valid.

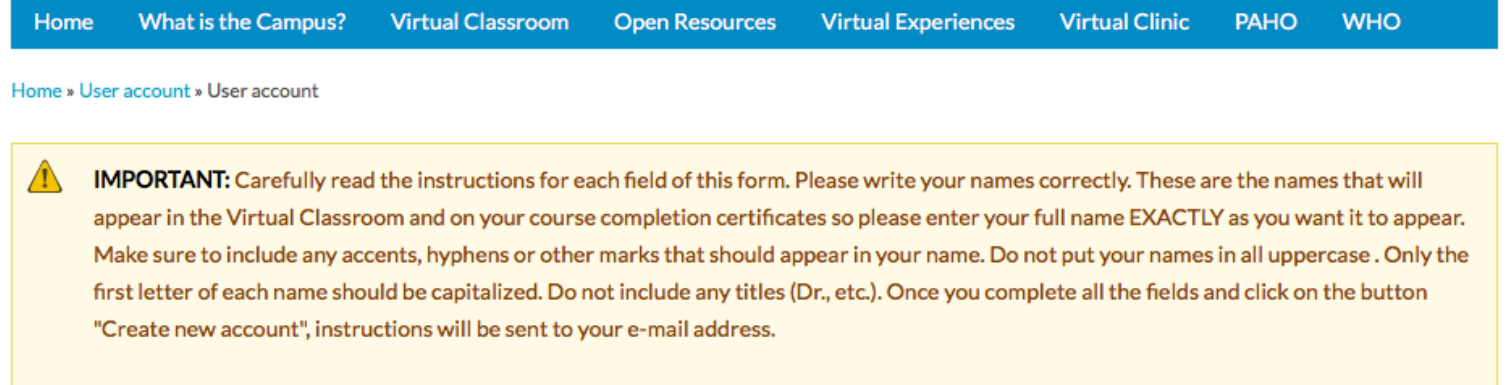

#### **User account**

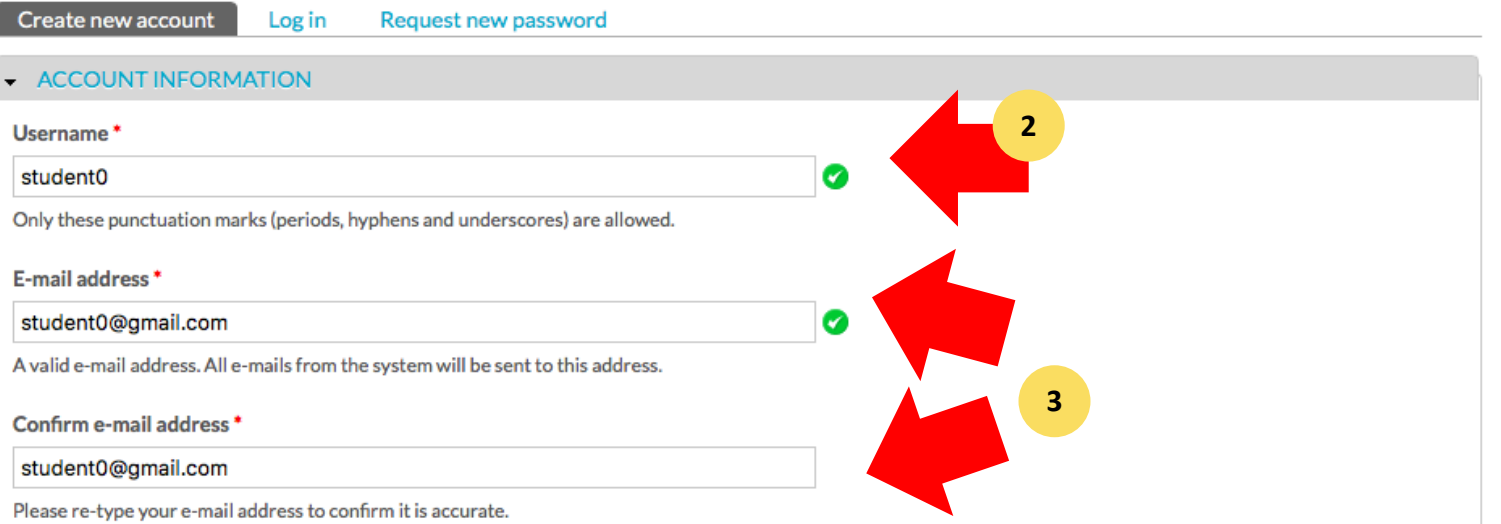

Write your new password. **(4). It should be easy to remember, simple, safe. Letters and numbers can be used. Your password should not be shared with other people.**

Write the password again in the next field to confirm it.

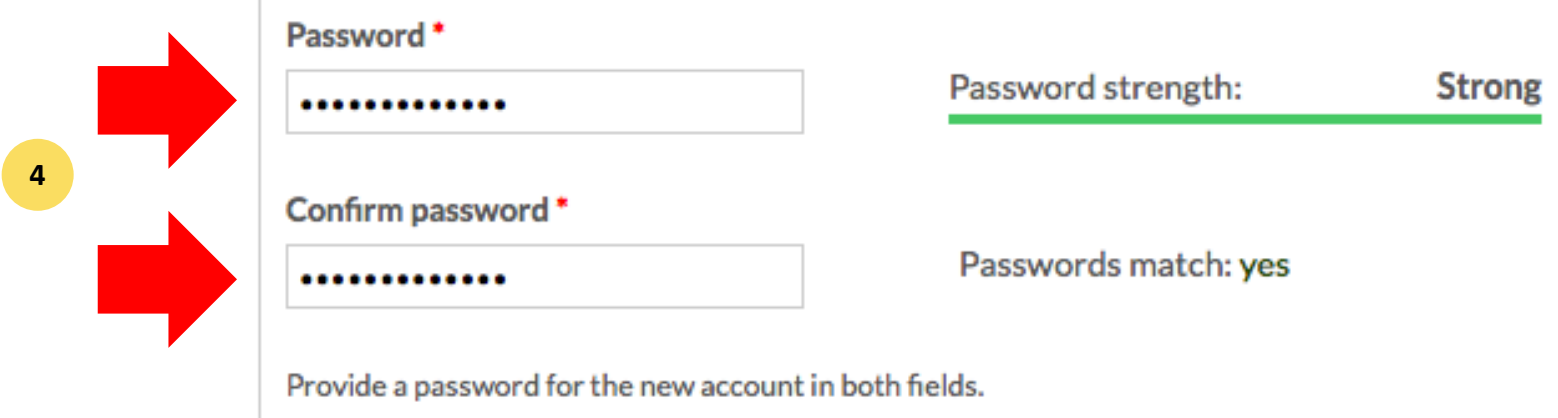

#### Complete the **"PERSONAL INFORMATION"** and "**PROFESSIONAL AND WORK INFORMATION"** .

Please write your names correctly. These are the names that will appear in the Virtual Classroom and on your course completion certificates so please enter your full name **EXACTLY** as you want it to appear. Make sure to include any accents, hyphens or other marks that should appear in your name. Do not put your names in all uppercase . Only the first letter of each name should be capitalized. Do not include any titles (Dr., etc.).

Your ID number is stored securely and will only be used to validate your identity in the certifications you obtain.

The other fields include your country, city, gender, educational level, birthdate, profession, where do you work and job title.

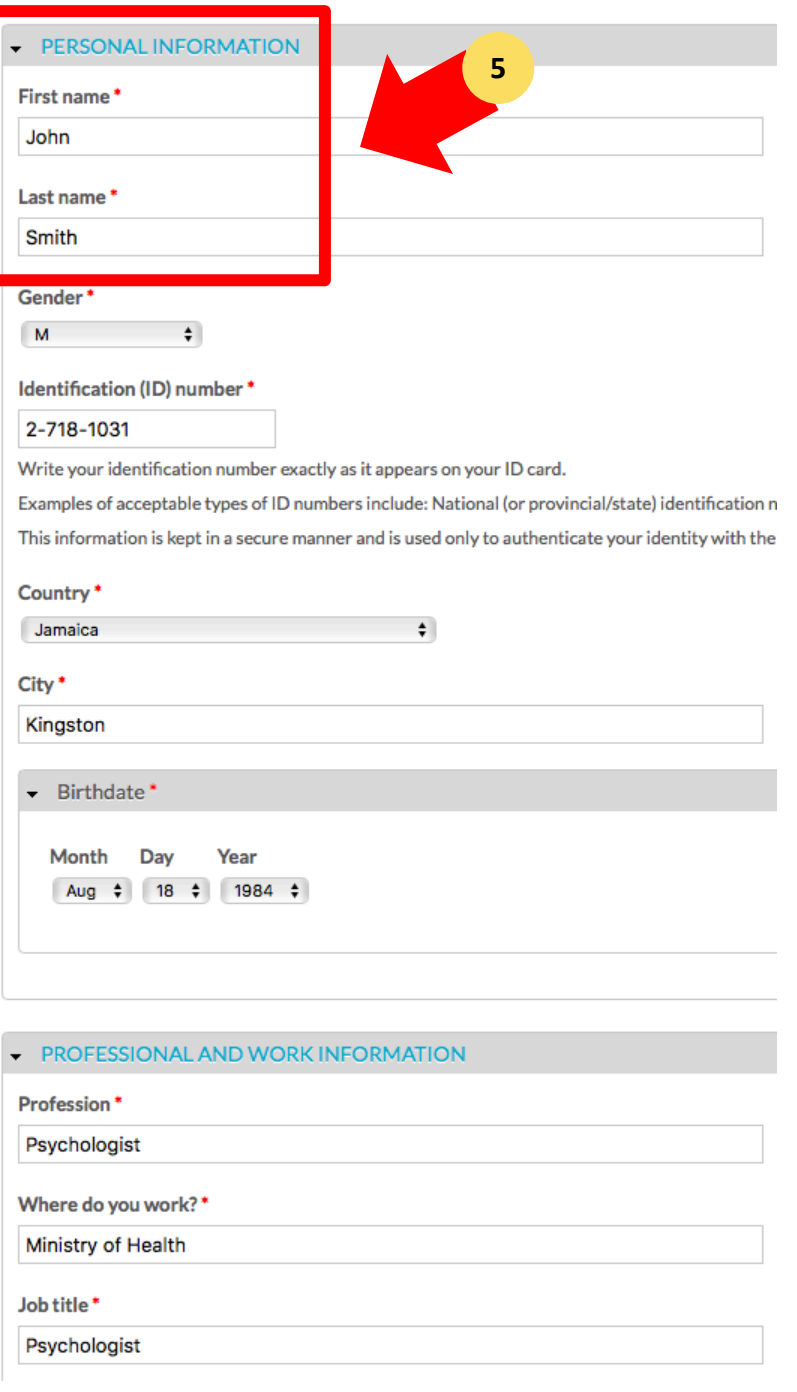

#### **Steps 6 & 7**

Copy the text that appears on your screen to verify that you are a real person **(6)**.

Then press the **"Create new account"** button **(7)** at the end of the form.

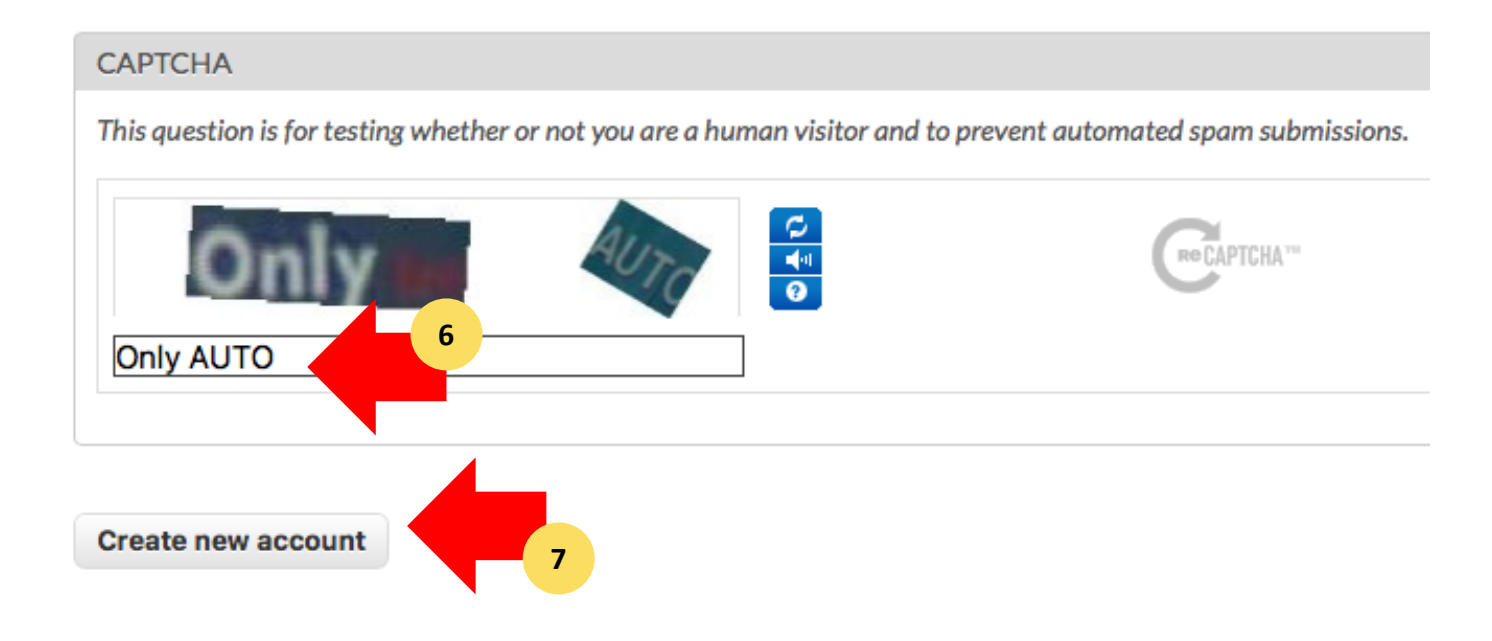

#### **Instructions on your e-mailbox**

After pressing the **"Create new account"** button, you will see a green label with the message that more instructions have been sent to your e-mail address.

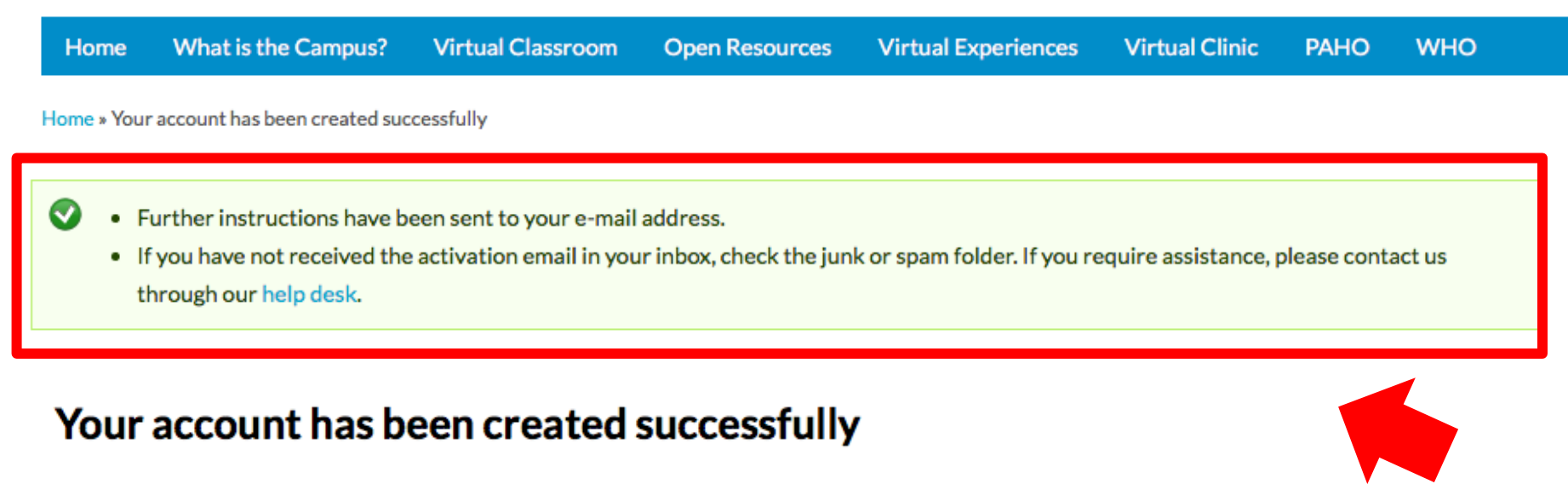

More instructions have been sent to your email address.

If you have not received the activation email in your inbox, check the junk mail folder. If you require assistance, contact us through our help desk.

Go to the inbox of the e-mail address that you entered when you completed the form and look for the account details e-mail **(8).**

In the event that after a few minutes you have not received the message, check your **"Spam messages"** folder.

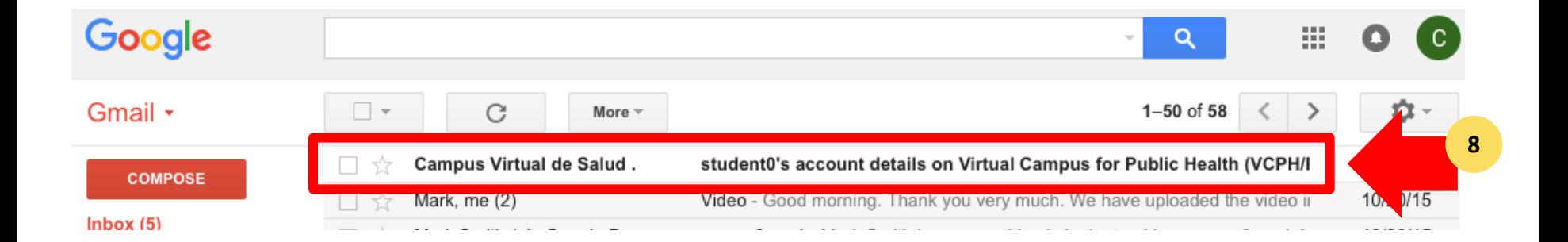

Read the message that displays your new username. Press the link **(9)** to complete the activation process. If the link does not open automatically, then copy and paste the link in your internet browser.

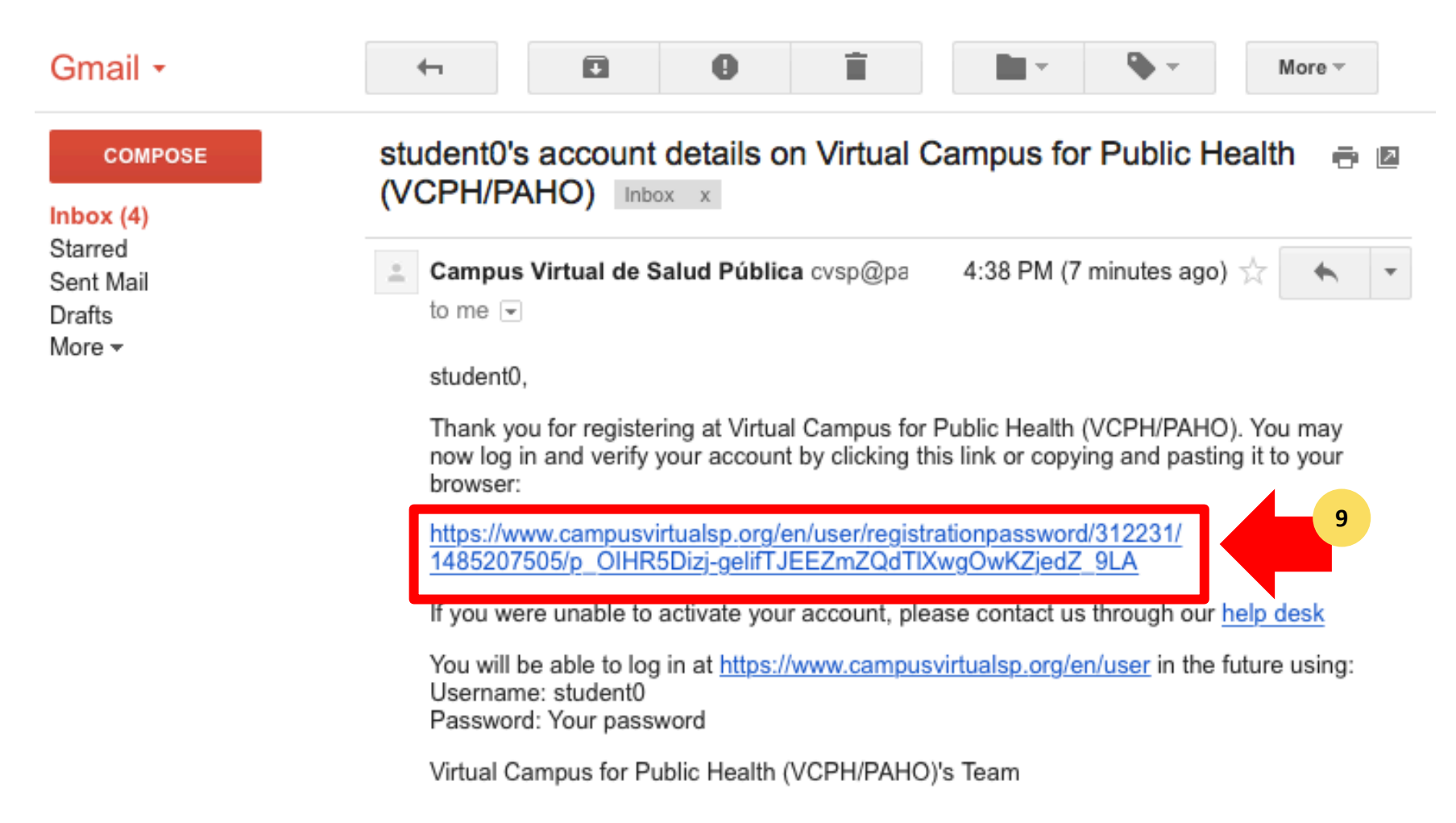

Once you complete the previous steps, your account will be created and successfully activated **(10)**. You can go back to the Homepage of the Portal, or any of the Campus Virtual Classrooms and log in with your new account.

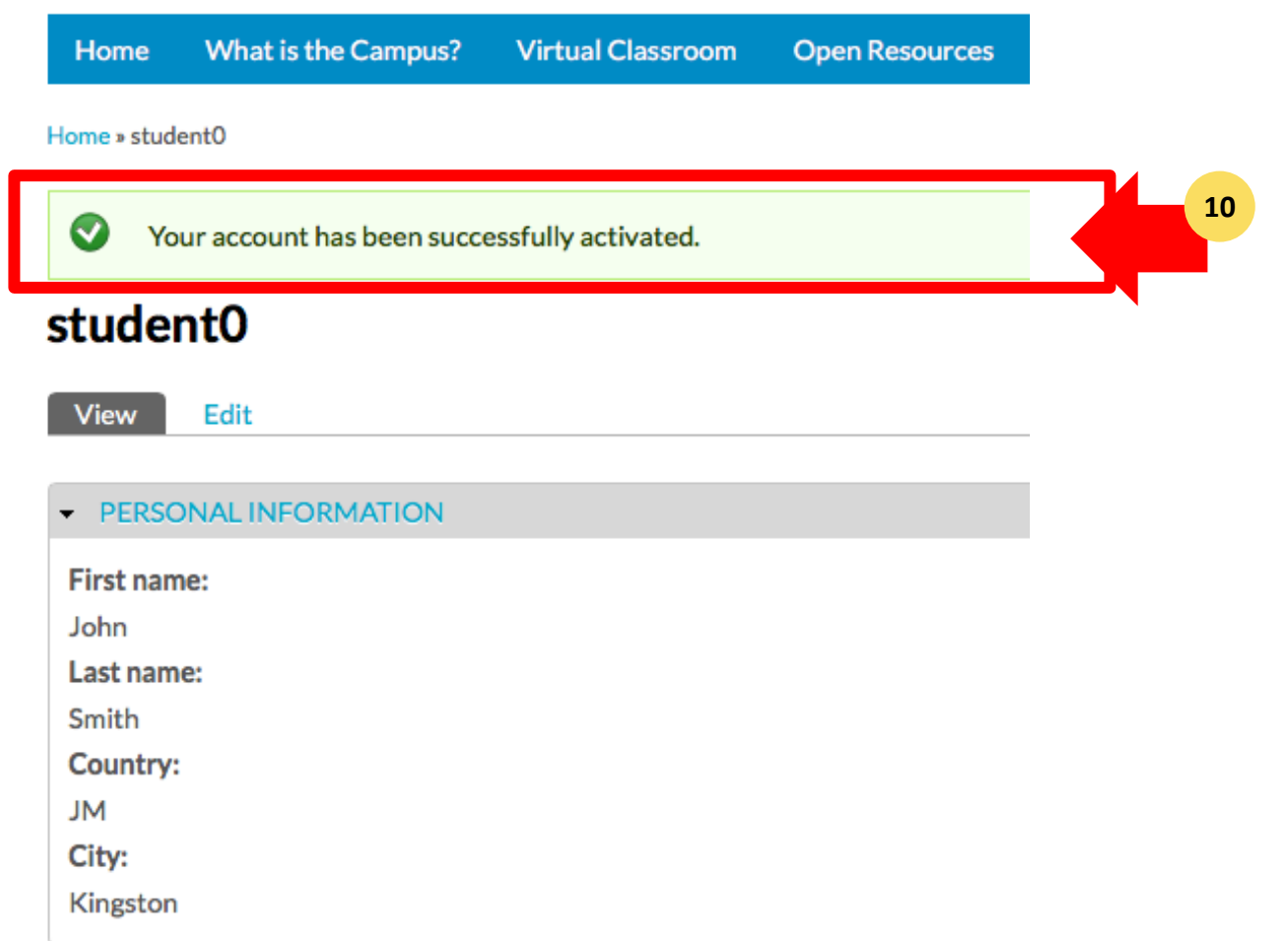

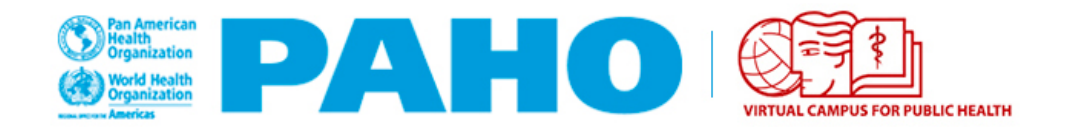

# **VIRTUAL CAMPUS HELP DESK**

If you need assistance, please go to the Campus Help Desk: **<https://ayuda.campusvirtualsp.org/?q=en>**

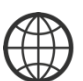

www.campusvirtualsp.org

*Follow us on:*

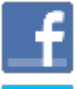

campusvirtualsp

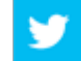

cvsp@paho.org @campusvirtualsp